# ONLINE APPLICATION

FOR RWC'S BUILDER-BACKED WARRANTY

# *Instructions, Hints and Tips*

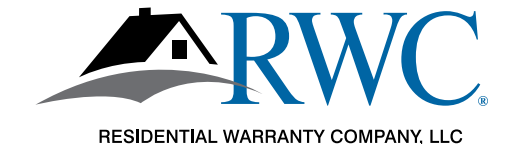

#### "FAST START" INSTRUCTIONS

*Thank you for choosing RWC for your builder-backed warranty needs! It's easy to join but we put together a handy list of steps to guide you along.*

- 1. Start the process at www.rwcwarranty.com and look for the **Sign Up Now** button under the Builder's tab.
- 2. Create an account in Warranty Express and watch your email to validate the account.
- 3. Complete the application online.
	- Make sure the company name you list is the exact legal name of your company. It will show up later on your membership agreement.
	- Be sure to click the acknowledgement button at the end, right above the signature line.
- 4. Pay your membership fee online.
- 5. Sign your membership agreement.
	- You'll see directions on where to get to the agreement as you move along.
	- You may need to view it in "full screen" mode so that you can scroll to the signature and date lines.

If you want to see screen shots of each of the steps above, read on.

If you have questions at any time, don't hesitate to reach out to us.

- Contact your Account Executive
- Call us toll free at 800-247-1812
- Send us an email at sales@rwcwarranty.com

*That's it! Then we'll take it from there and get back to you if we have questions or with your approval!*

## *New Online Application*

It's easy to join Residential Warranty Company, LLC (RWC) using our online application.

#### Go to **www.rwcwarranty.com**.

Hover over the Builder tab at the top of any page and click on the Builder-Backed Warranty link. Then scroll down and click on the Sign Up Now button to create your Warranty Express Account.

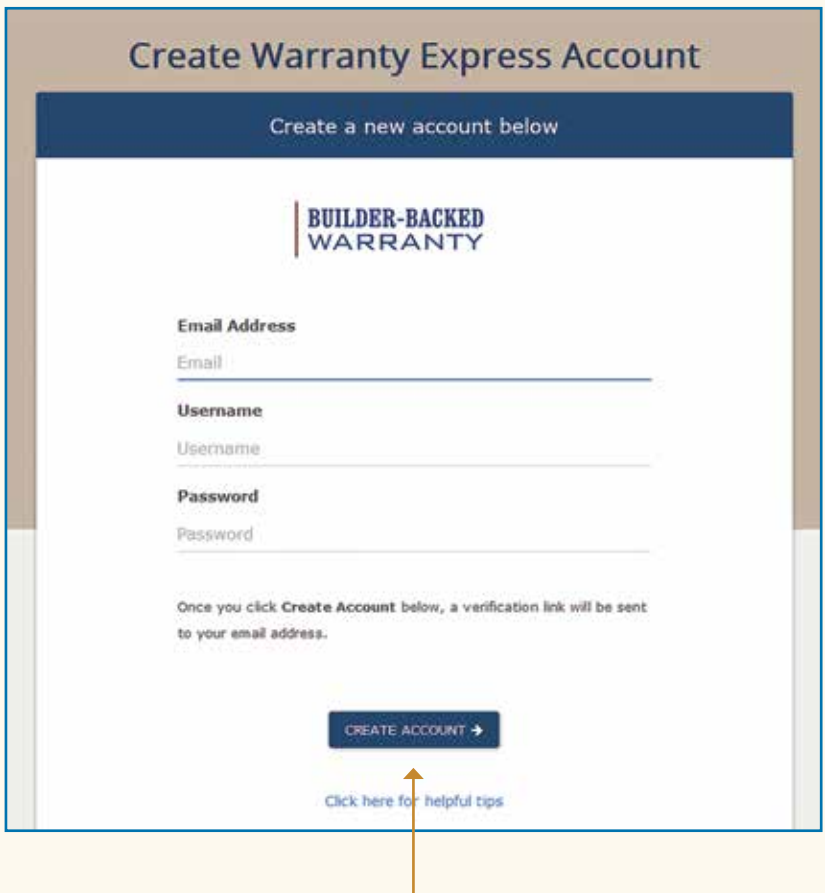

Click "CREATE ACCOUNT" and a validation email is sent to you.

#### ACCOUNT VERIFICATION

Keep an eye out for an email.

### **Verify Account**

#### Please check your email for your password

Thank you for creating a Warranty Express account! We've sent you an email containing a verification link that you can use to continue the membership process.

To continue, open the email, and click the link included in the email.

If you don't see the email within a few minutes, be sure to check your spam folder.

#### WATCH YOUR EMAIL

#### *Watch Your Email for the Validation Email*

To continue to your application, you must click this link in your validation email.

Wed 3/27/2019 8:48 AM

Warranty Express <no-reply@rwcwarranty.com>

**Warranty Express Account Confirmation** 

To Victoria Sontheimer

Thank you for your interest in joining RWC!

The Warranty Express username you selected is:

Username: VS1012

Please click the link below to continue the membership application process:

https://arkb2.rwcwarranty.com/apps/we/rwc/membership/verify? username=VS1012&email=victoria.sontheimer@rwcwarranty.com&sub=&id=

Please keep this email handy for future reference to login to Warranty Express.

Thank you for choosing RWC!

#### ...READ THE INSTRUCTIONS

Read the instructions and then click "CONTINUE TO THE MEMBERSHIP APPLICATION" to begin.

### Welcome to RWC's online membership application!

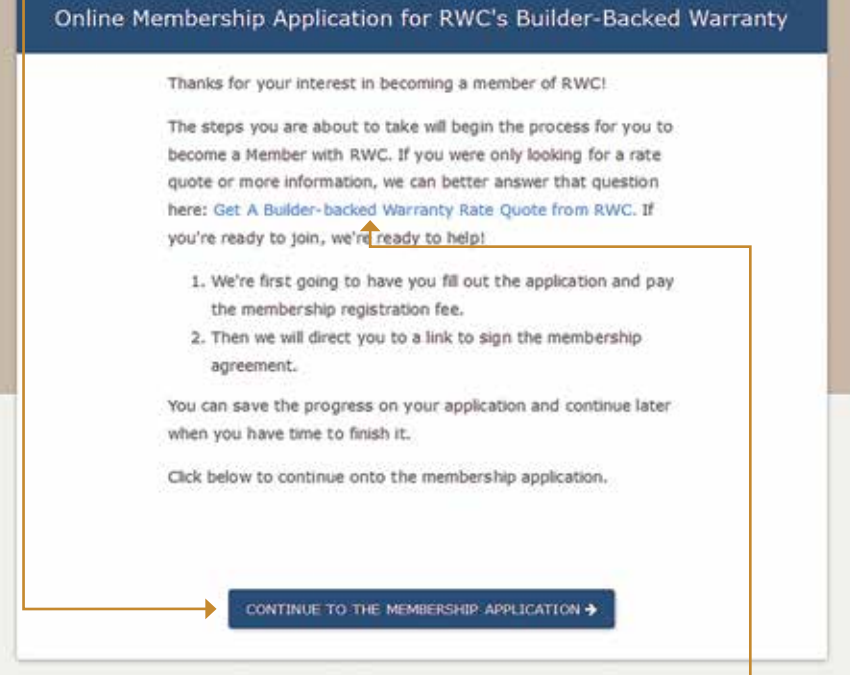

If you were actually only looking for a rate quote, stop. Click on "Builder-Backed Warranty" instead and we will be in touch shortly.

#### FILL OUT THE APPLICATION

Fill out the application with your company's information.

IMPORTANT NOTE: Make sure you use the **correct and full name for the company** as this will appear on the Membership Agreement later on. If the names do not match, it will delay your approval.

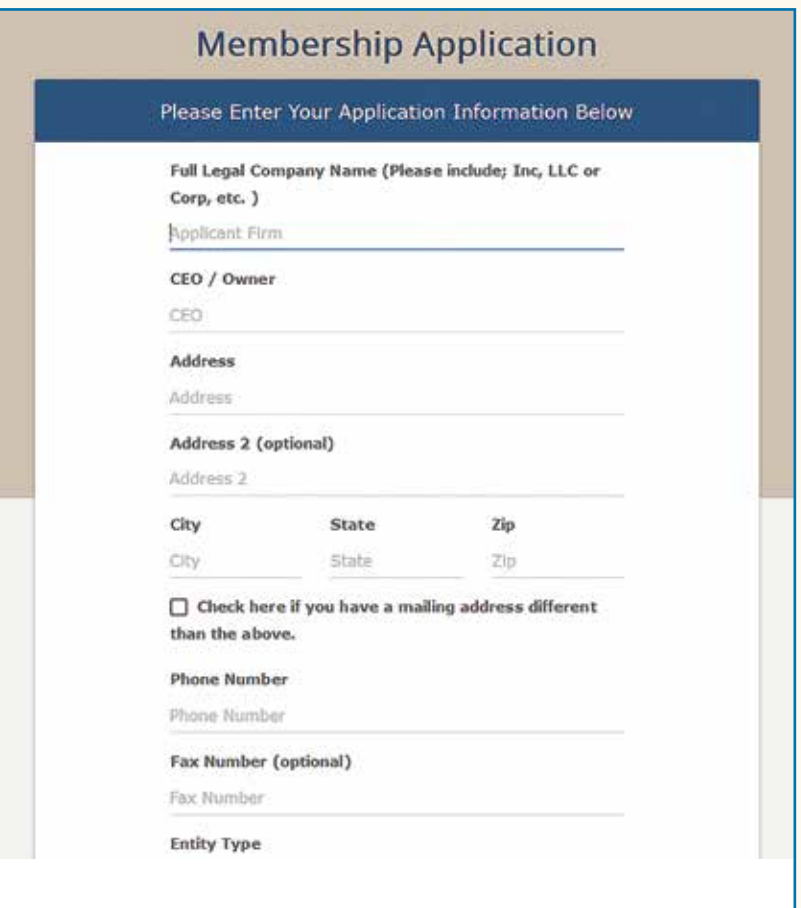

#### CLICK TO ACKNOWLEDGE AND SUBMIT

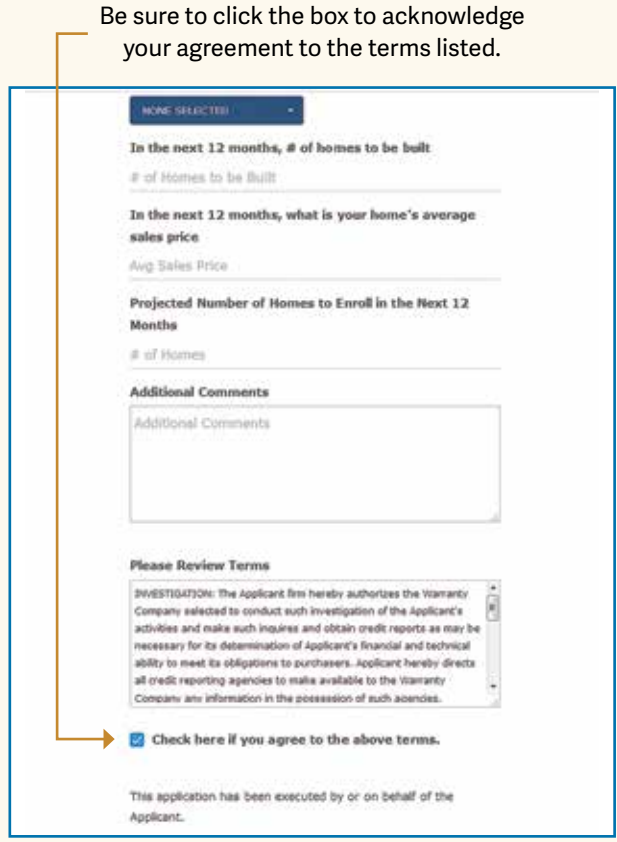

If you need to quit in the middle, hit SAVE & RETURN LATER.

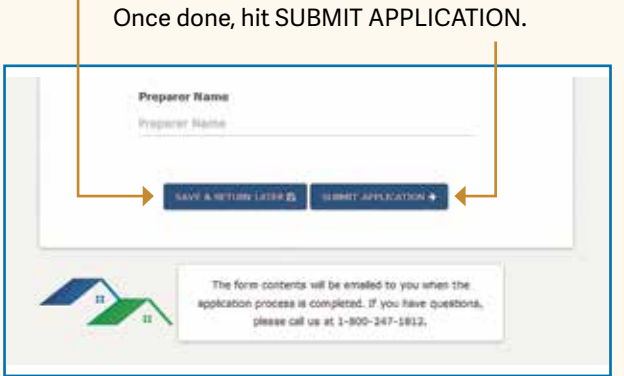

7

#### PAYMENT, AND...

#### *Payment Comes Next*

You may pay by credit card or by transferring funds from a checking account.

The Miscellaneous field is for company use and can be skipped.

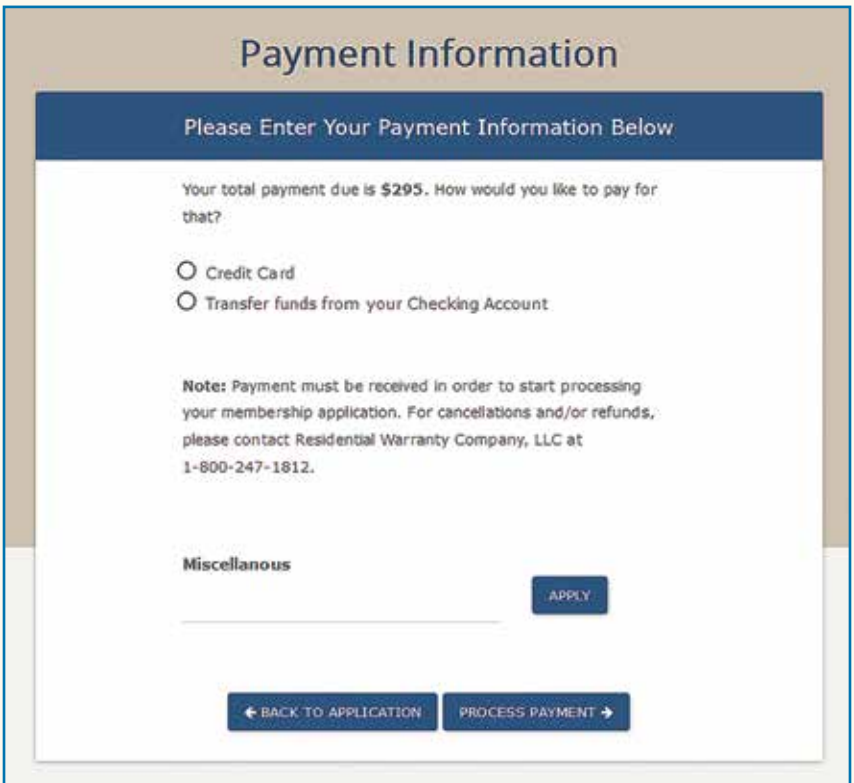

#### YOUR APPLICATION IS SUBMITTED!

Application is done, paid for and in process with our Membership department!

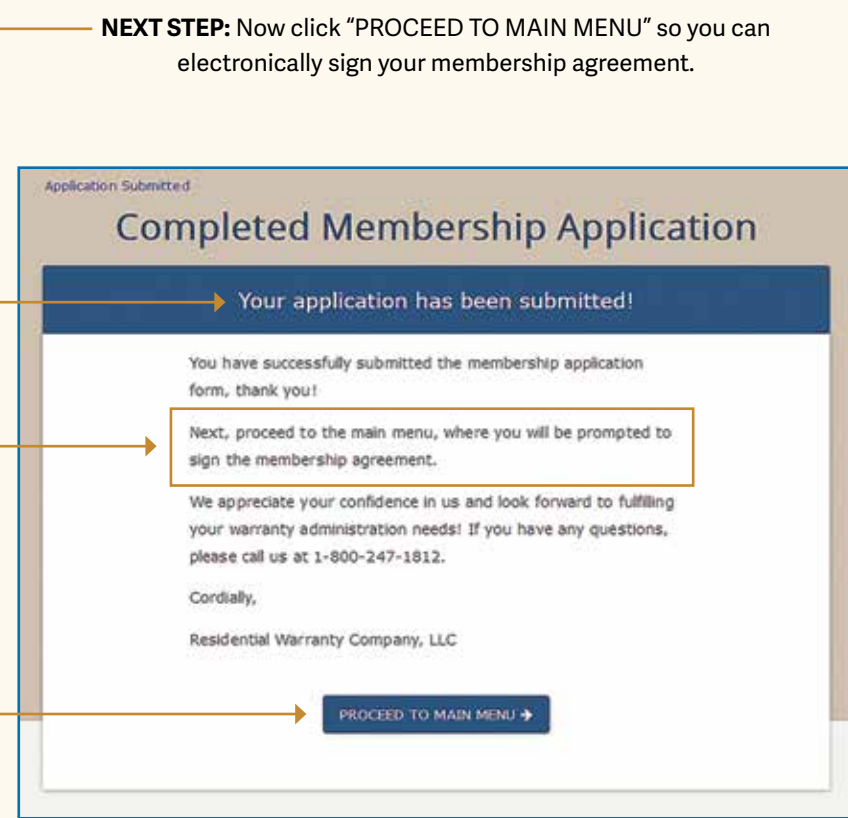

**NOTE:** You can also login to Warranty Express anytime from our main website (www.rwcwarranty.com). Link is in the top right corner ("Warranty Express Login")

> **TIP:** *DO NOT use the Join Now button again or you will start a brand new application.*

#### WATCH YOUR EMAIL AGAIN

### *You Will Receive An Email Confirming the App Was Submitted*

These links take you back to Warranty Express .

Mon 8/12/2019 2:00 PM

Warranty Express <no-reply@rwcwarranty.com>

Builder-Backed Warranty: Membership Application Confirmation

**Victoria Sontheimer** 

**Action Items Bing Maps** 

Thank you for your interest in becoming a member of Residential Warranty Company, LLC!

We have received your application form.

Next, proceed to the Warranty Express main menu, and click on the button for "Sign Agreement" to electronically sign the membership agreement. You will need both the signature and date fields completed in order to submit the electronic agreement.

When completed, your information will be reviewed by our Membership Department and we will be in touch with you shortly.

You can always access the main menu by logging into Warranty Express at https://arkb4.rwcwarranty.com/apps/we/rwc/builders/show\_login or through our website at www.rwcwarranty.com and look in the top right comer of the site.

We appreciate your confidence in us and look forward to fulfilling your warranty needs! If you have any questions, please call us at 1-800-247-1812

Cordially,

Residential Warranty Company, LLC

Full Legal Company Name (Please include; Inc, LLC or Corp, etc.)